### **INSTRUCTIVO PARA LA GENERACIÓN DE LEGALIZACIONES WEB PARA PRESENTAR ANTE DGE – RÚBRICA DE LIBROS LABORALES – INFORMES PARA RÚBRICA DIGITAL E INFORMES PARA RÚBRICA MANUAL.**

## Índice

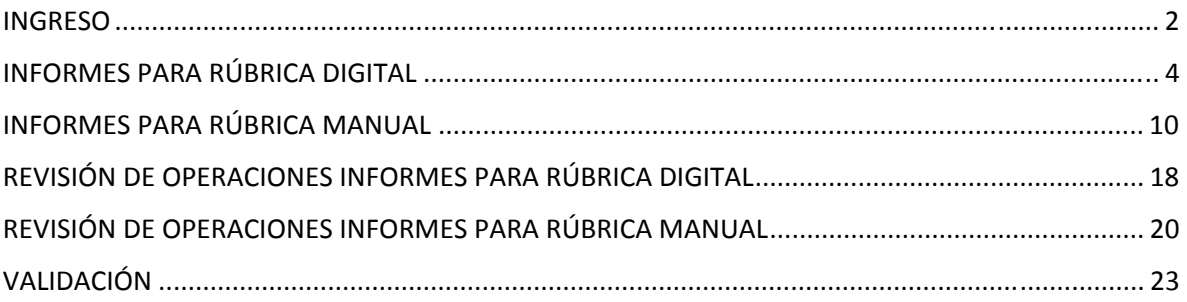

### INGRESO

Acceda a https://www.consejo.org.ar/herramientas-profesionales/legalizaciones e ingrese en el botón **"Sistema de Legalizaciones Web"** y en la siguiente pantalla elegir la opción **"INGRESO MATRICULADOS"** o en **"INGRESO PÚBLICO EN GENERAL (generación de borradores-requiere aprobación del Matriculado)".** 

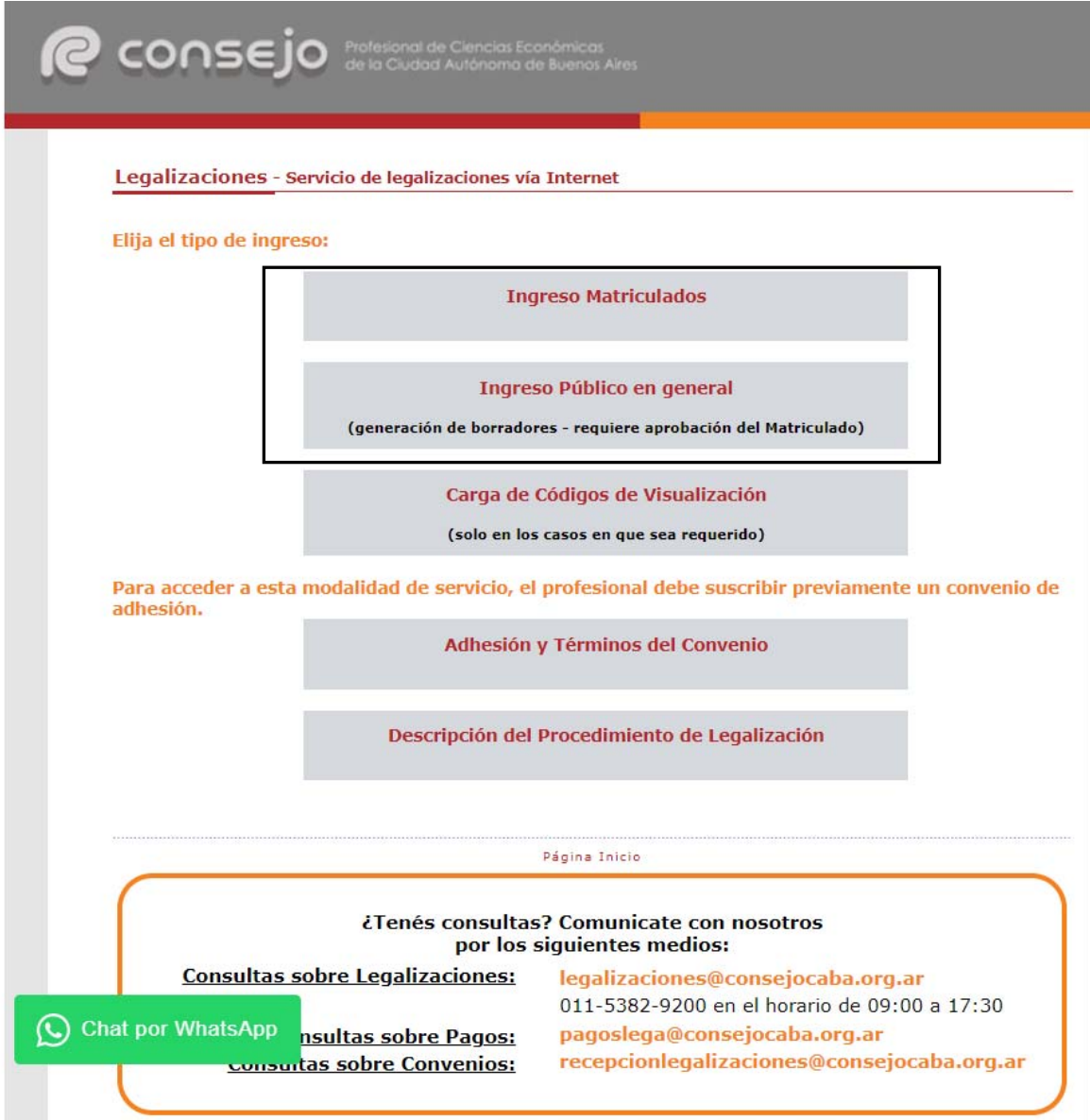

Al ingresar por el acceso exlusivo para Matriculados se le solicitará primero su usuario y clave de ingreso al portal **(1),** y posteriormente, el N° de convenio y clave de acceso para operar en el servicio de Legalizaciones vía web (**2)**.

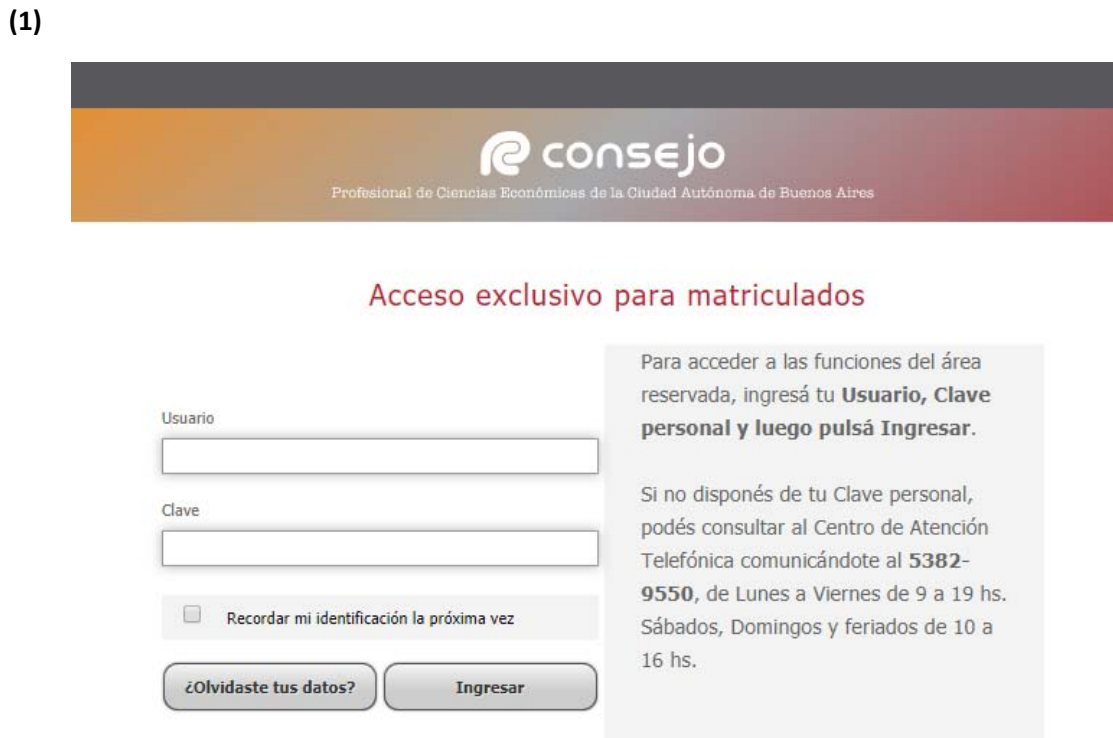

 **(2)**

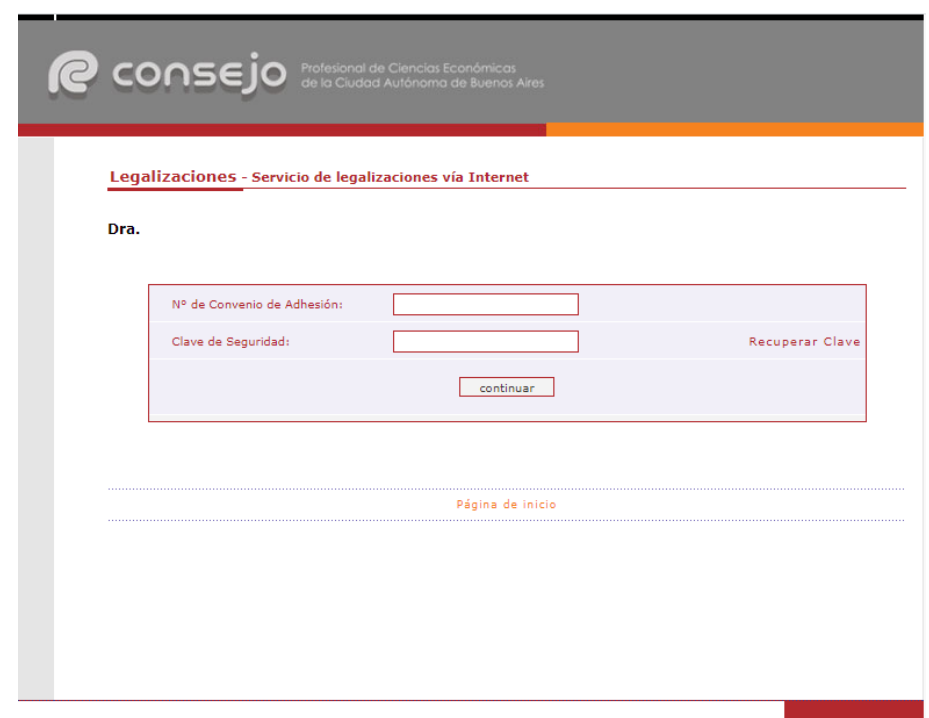

## INFORMES PARA RÚBRICA DIGITAL

A continuación, para **Rúbrica Digital exclusivamente**, seleccione **"Informes de la Dirección General de Empleo del Gobierno de la Ciudad de Buenos Aires"** y presione **"continuar"**.

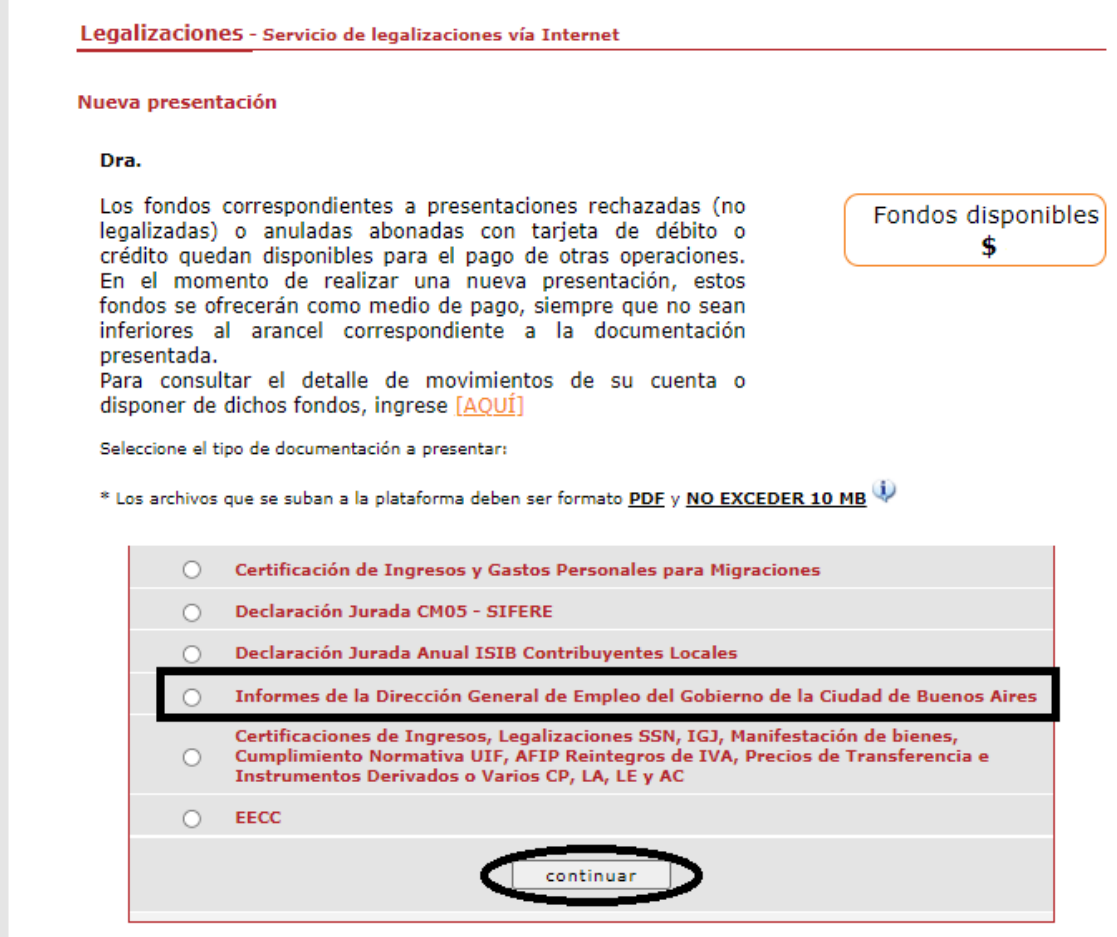

Para ver el listado de trámites de Cert. de Ingresos y Gastos para Migraciones, CM05, Contribuyentes locales o Dirección<br>General de Empleo haga click <u>[AQUÍ]</u>

Para ver el listado del resto de trámites haga click [AQUÍ]

A continuación, indique si firma en carácter de socio de una sociedad de profesionales registrada en el Consejo, caso contrario clickear directamente en **"Continuar"**.

<u>(Ver detaile de movimientos de cuenta de fondos disponibles)</u>

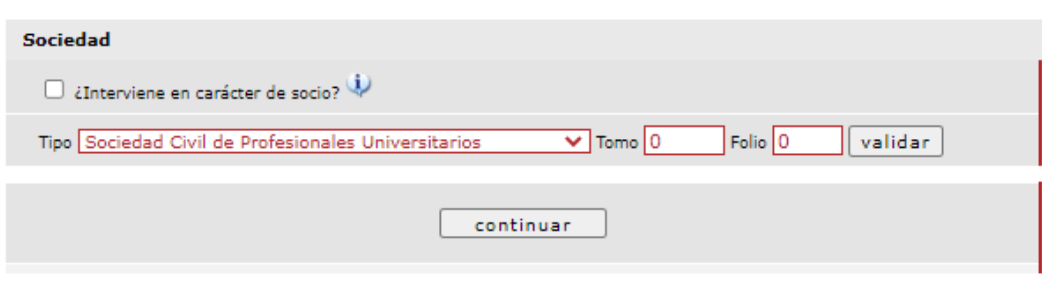

En la siguiente pantalla deberá consignar el C.U.I.T. de la empresa y presionar **"validar"**.

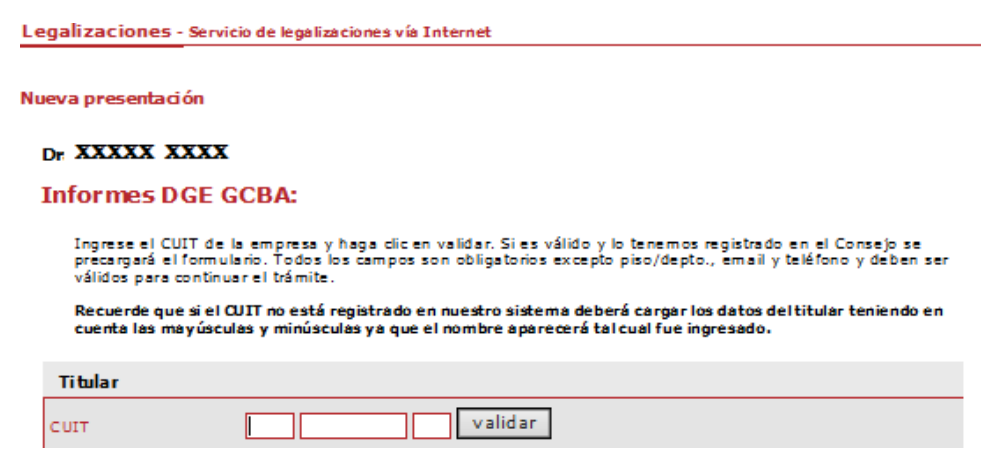

El sistema validará el mismo y los datos se precargarán en el siguiente formulario. De no estar registrado se deberán cargar todos los datos de forma manual teniendo en cuenta mayúsculas y minúsculas ya que el nombre de la empresa figurará tal cual fue ingresado. Al Finalizar presione el botón **"continuar"**.

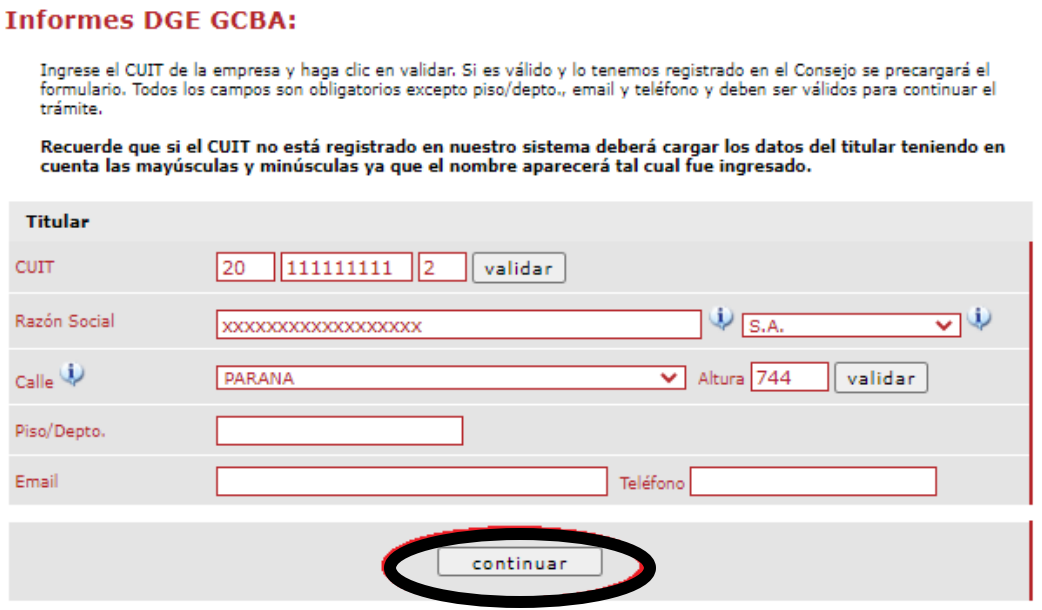

A continuación, deberá realizar la carga correspondiente a:

- 1) La fecha de emisión del Informe.
- 2) El período correspondiente al semestre informado.

Una vez concluida la carga hacer presionar el botón **"continuar"**.

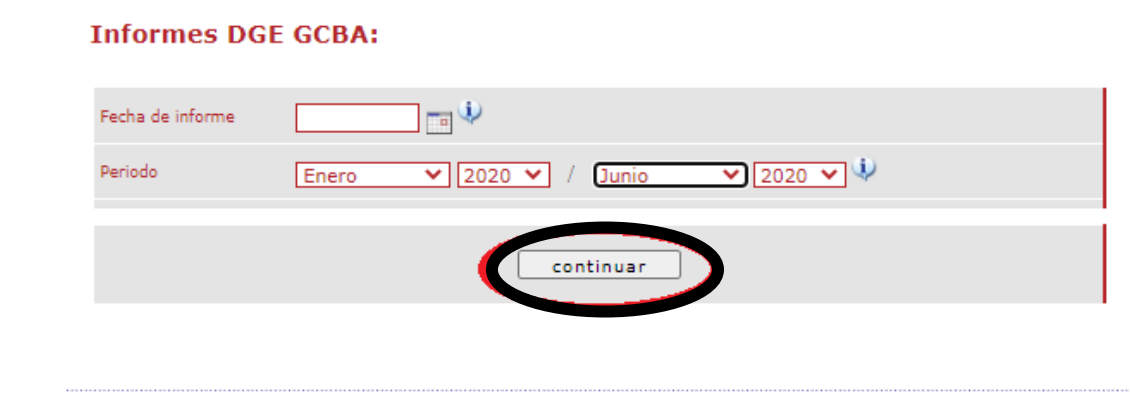

En el próximo paso, deberá adjuntar en Formato PDF el Informe (el documento no se debe adjuntar escaneado, debe ser generado desde el programa donde fue editado).

El modelo de informe puede ser descargado desde el siguiente link: https://www.consejo.org.ar/herramientas-profesionales/modelos-de-eecc-e-informes

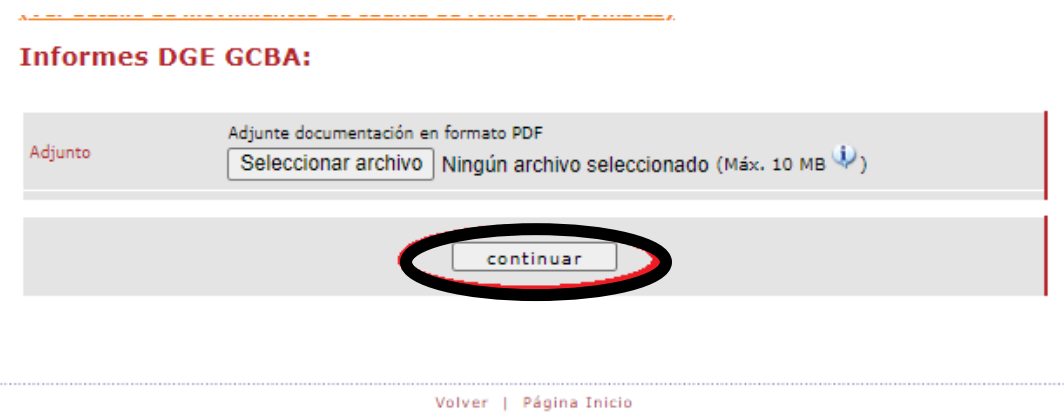

Por último, tendrá a la vista un borrador de los datos ingresados por usted donde podrá corroborar los mismos. Si dichos datos son correctos dará clic en la opción **"Continuar con la legalización"** sino podrá corregirla haciendo clic en **"Modificar datos"**.

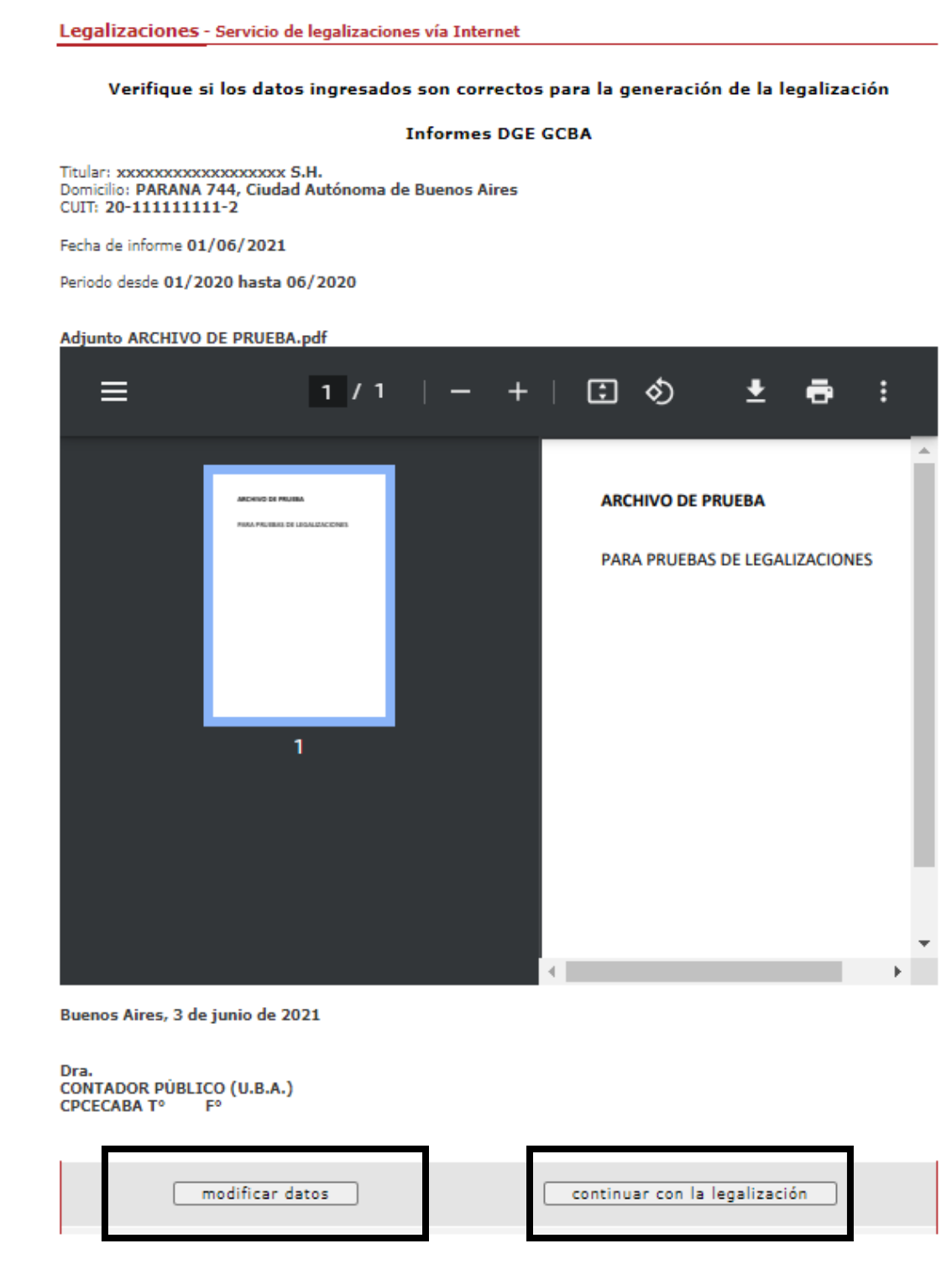

En el caso de la carga para público general, el trámite **finaliza aquí** y el documento permanece en estado **"borrador"** hasta que el profesional interviniente ingrese a su cuenta para realizar el pago de la Legalización.

Si el que ejecuta la carga es el profesional, el pago lo realiza en el momento seleccionando entre las siguientes opciones, al finalizar haga click en **"continuar"**.

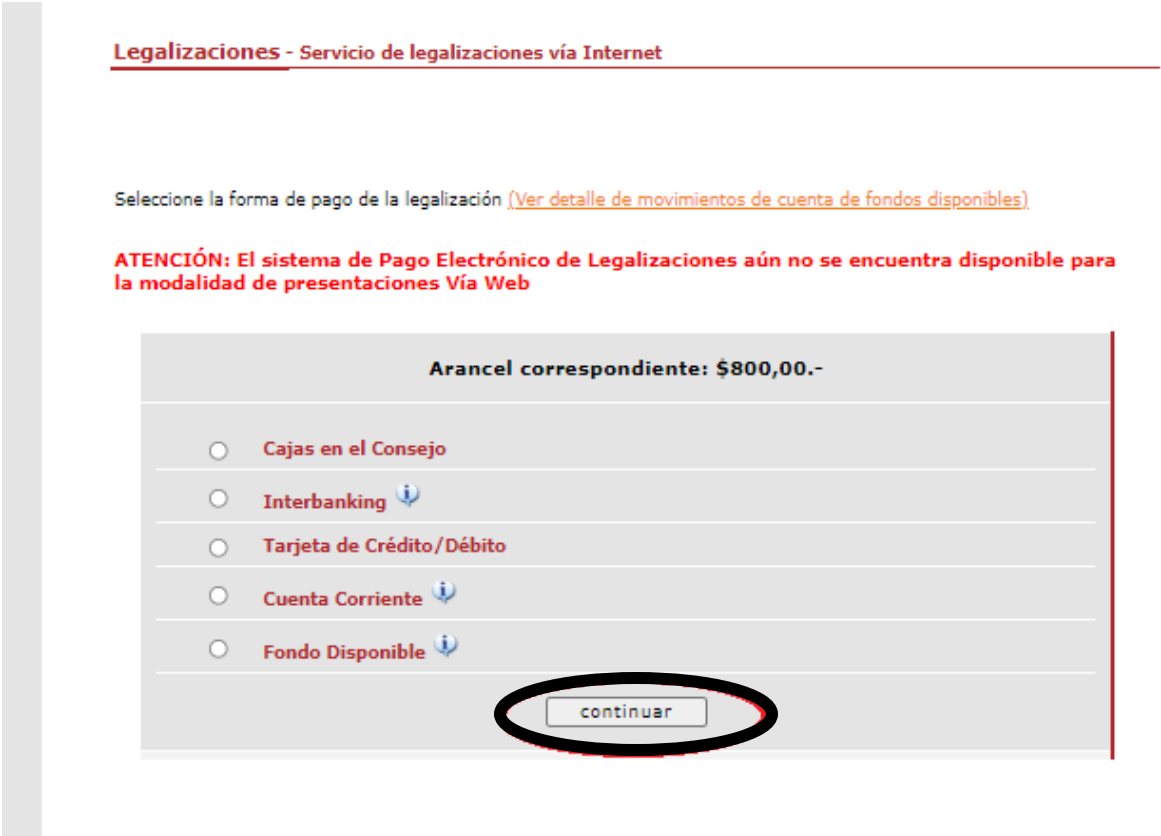

Por último, el sistema le arrojará un número de trámite y deberá aguardar las verificaciones y controles. Una vez aprobado el trámite lo visualizará en su cuenta (se genera un PDF de descarga).

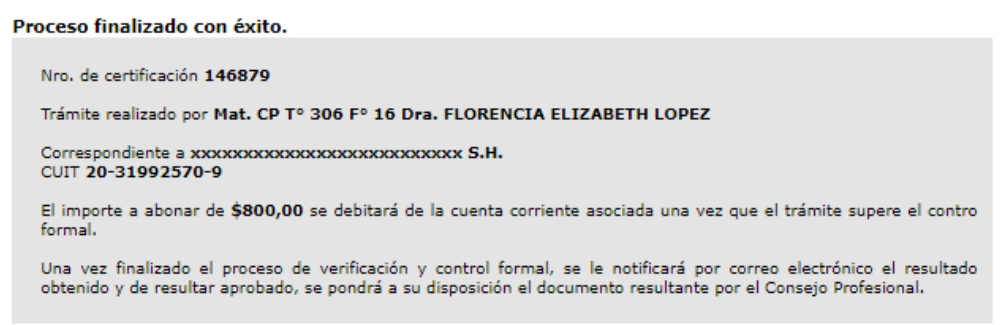

### INFORMES PARA RÚBRICA MANUAL

A continuación, seleccione **"Certificaciones de Ingresos, Legalizaciones SSN, IGJ, Manifestación de bienes, Cumplimiento Normativa UIF, AFIP, Reintegros de IVA, Precios de Transferencia e Instrumentos Derivados o Varios CP, LA, LE y AC"** y haga click en el botón **"continuar"**.

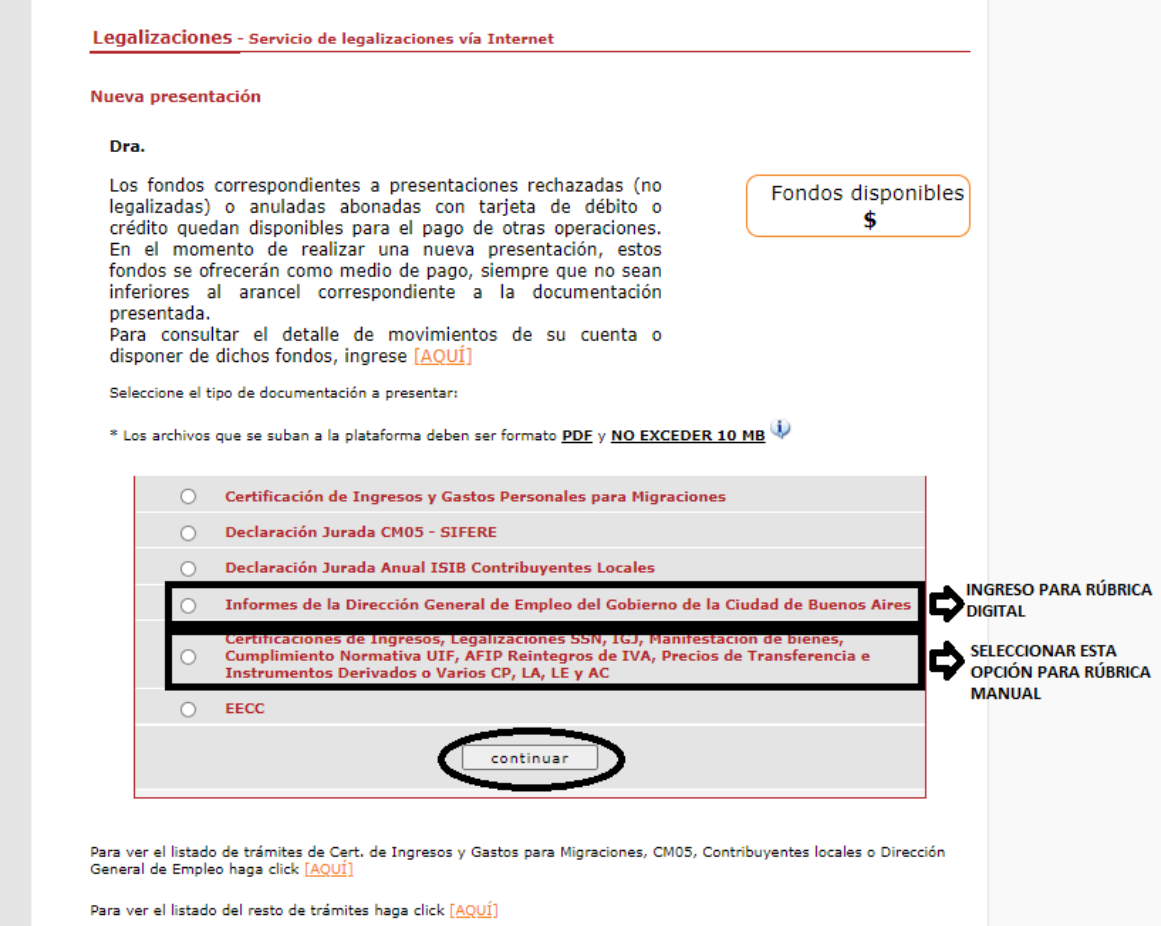

En el siguiente paso seleccione la opción "Demás documentación" y haga click en el botón **"continuar"**.

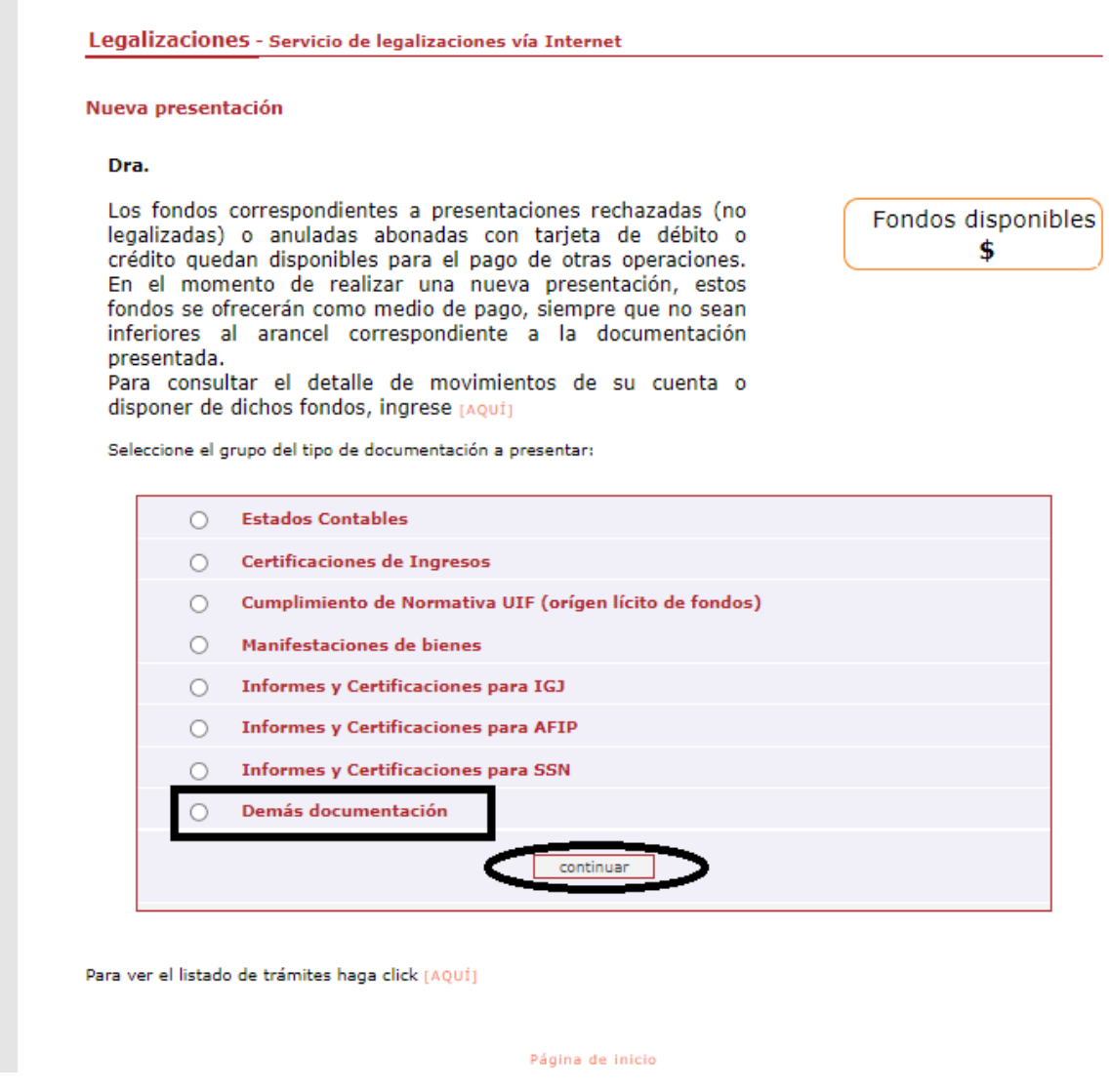

Por último, seleccione la opción **"Varios"** y presione **"continuar".**

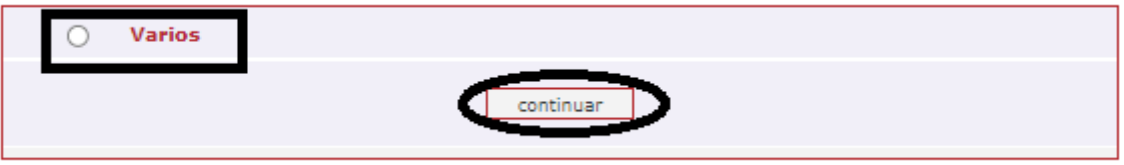

En la siguiente pantalla ingrese el N° de CUIT del cliente y presione el botón **"validar"**.

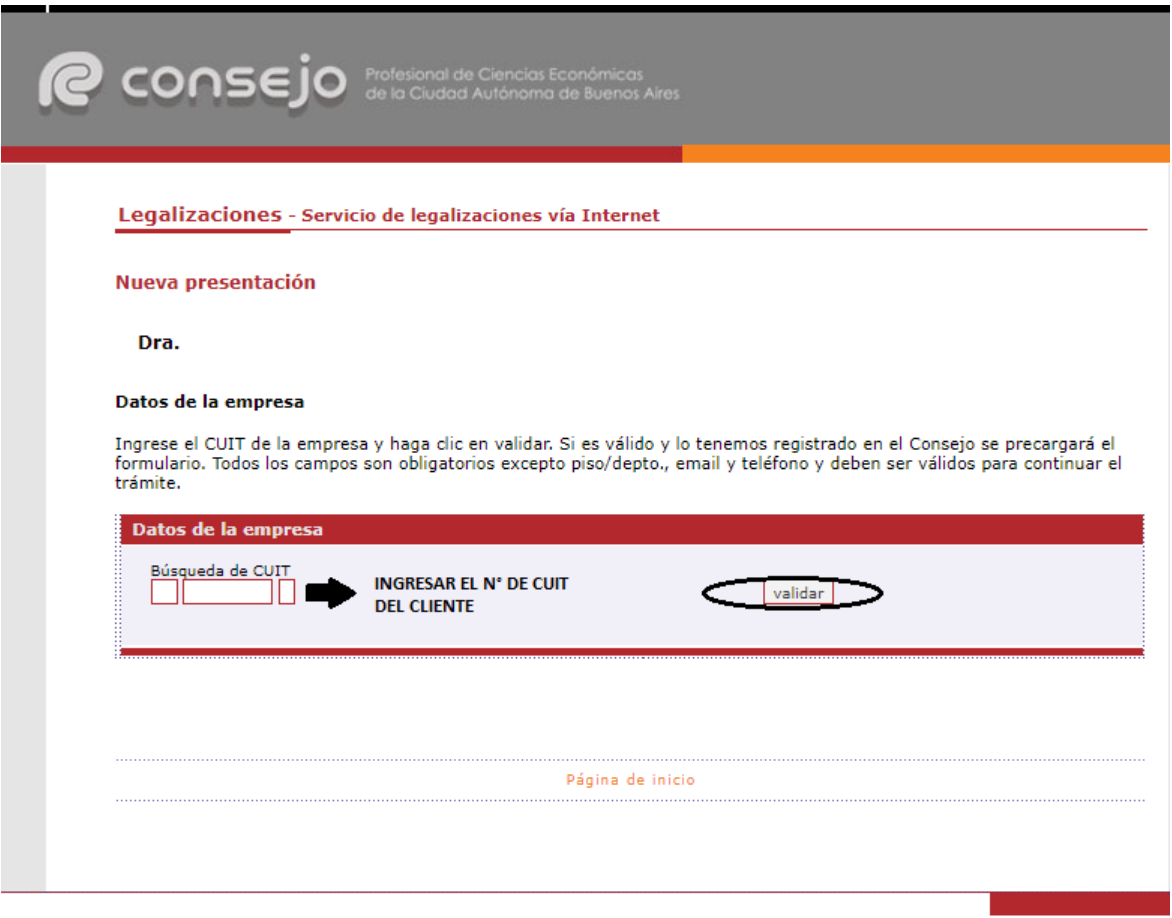

Si el CUIT ingresado se encuentra registrado en nuestra base de datos, la información se cargará automáticamente en el sistema. De lo contrario deben ser cargados en forma manual.

En este último caso recuerde confirmar el **domicilio** dando click en el botón **"validar"**.

Para ambos casos haga click en el botón **"siguiente"**.

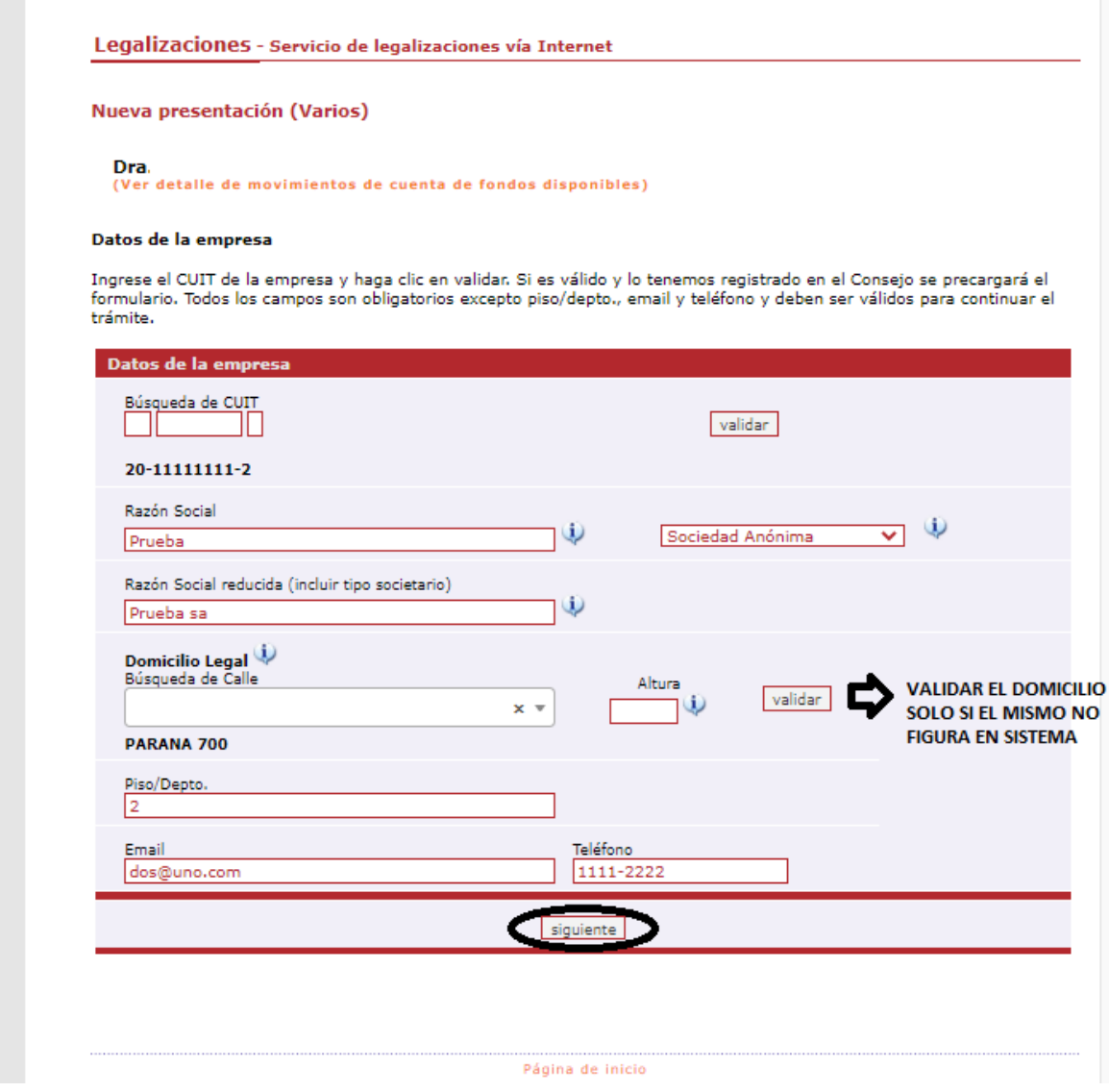

A continuación, ingrese los datos del documento, cargue el Informe Precalificatorio y la Solicitud de Rúbrica en **un solo archivo** en formato PDF. Al finalizar presione el botón **"siguiente"**.

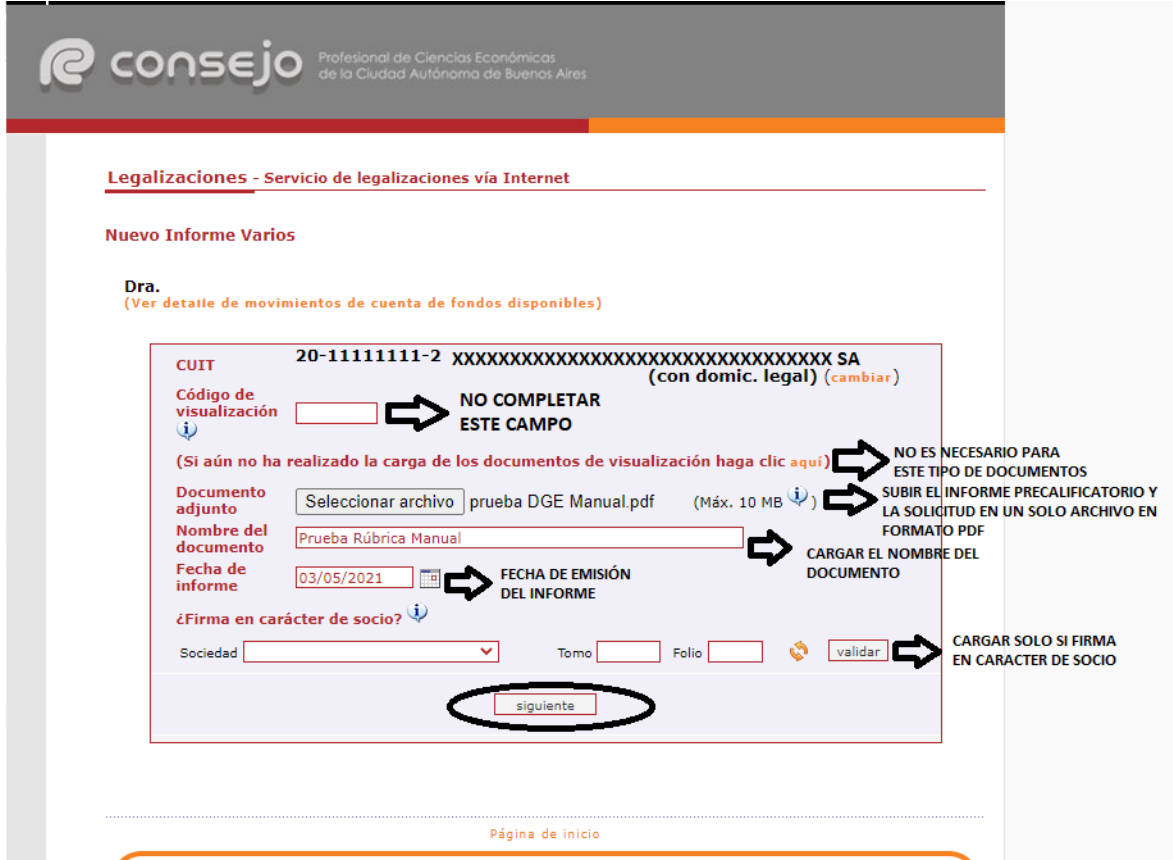

**El tamaño máximo permitido del archivo PDF es 10 MB.** 

**\*En este desarrollo no constará el destinatario en la oblea, pero sí debe ser consignado en el documento. La omisión del mismo es motivo de rechazo de la legalización.** 

En el próximo paso observará un resumen de los datos ingresados, si son correctos damos click en **"confirmar"**.

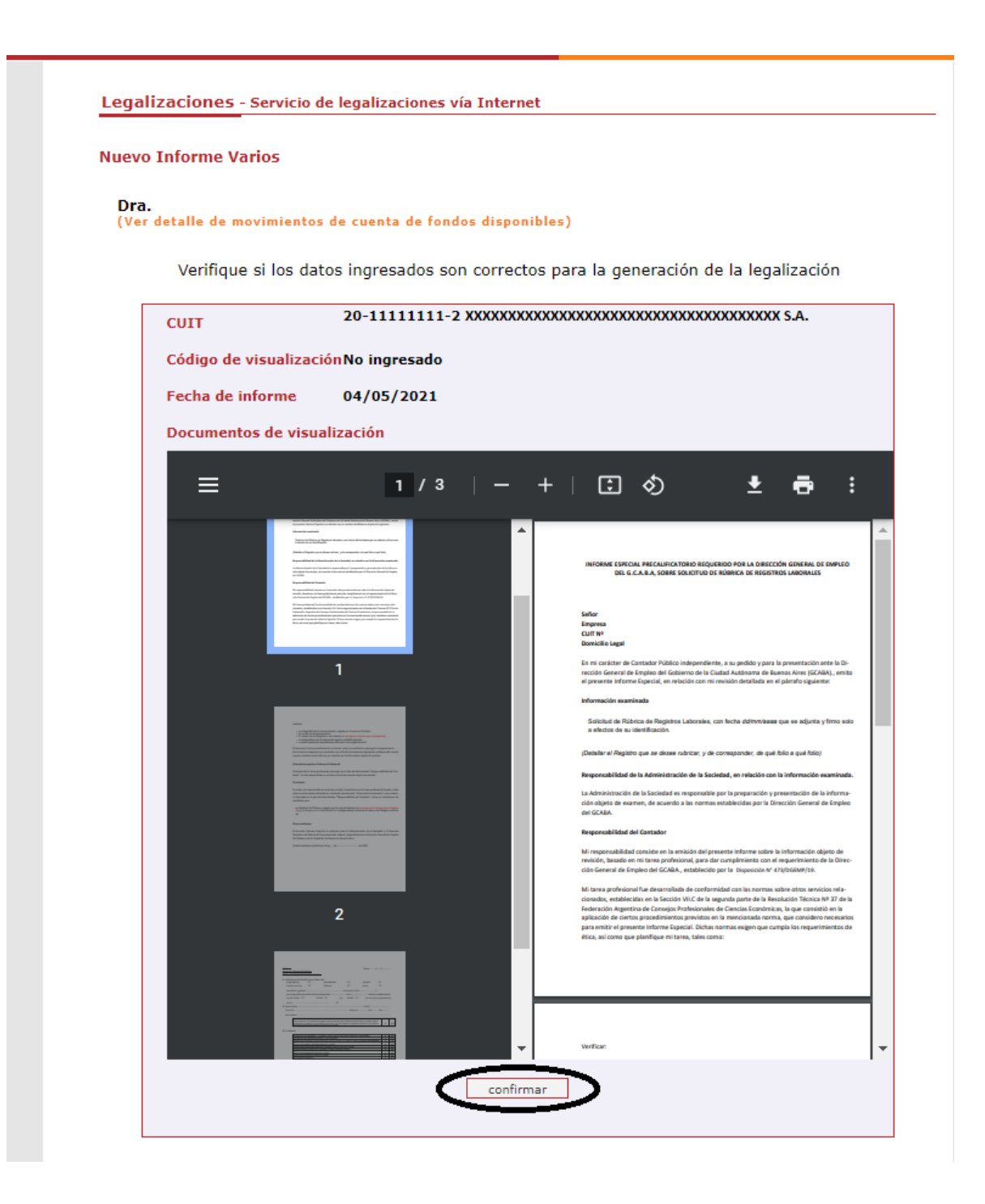

En el caso de la carga para público general, el trámite **finaliza aquí** y el documento permanece en estado **"borrador"** hasta que el profesional interviniente ingrese a su cuenta para realizar el pago de la Legalización.

Si el que ejecuta la carga es el profesional, el pago lo realiza en el momento seleccionando entre las siguientes opciones, al finalizar haga click en **"continuar"**.

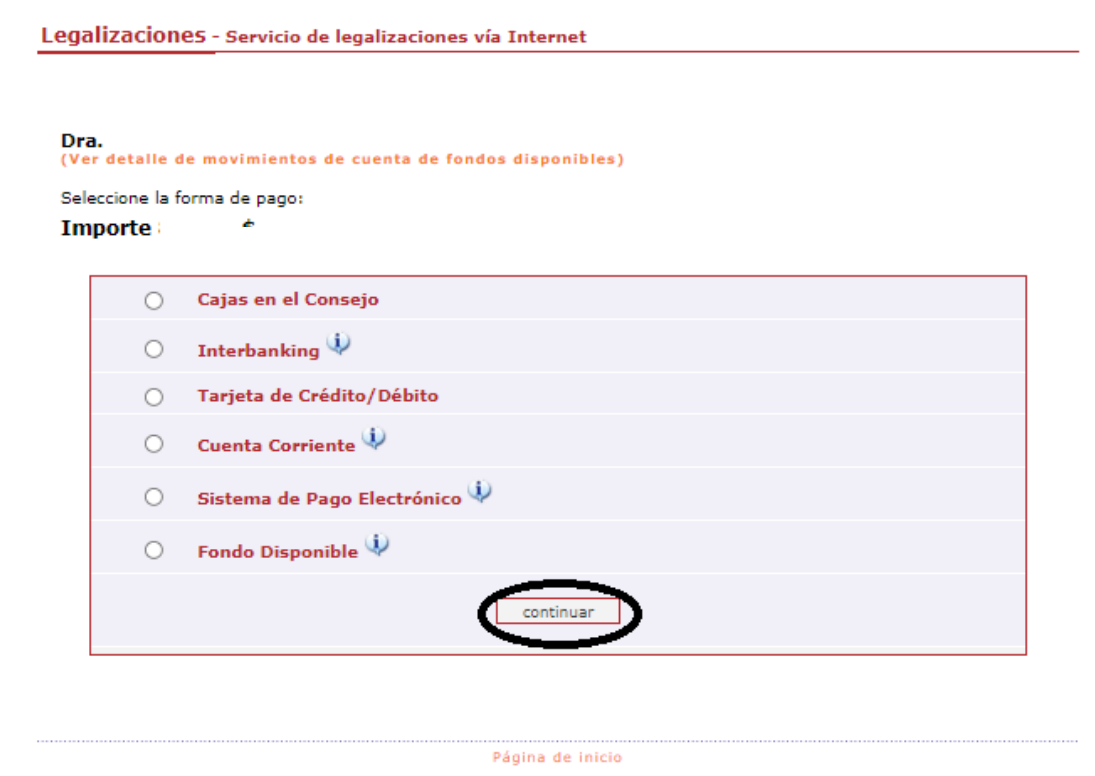

Por último, el sistema le arrojará un número de trámite y deberá aguardar las verificaciones y controles. Una vez aprobado el trámite lo visualizará en su cuenta (se genera un PDF de descarga).

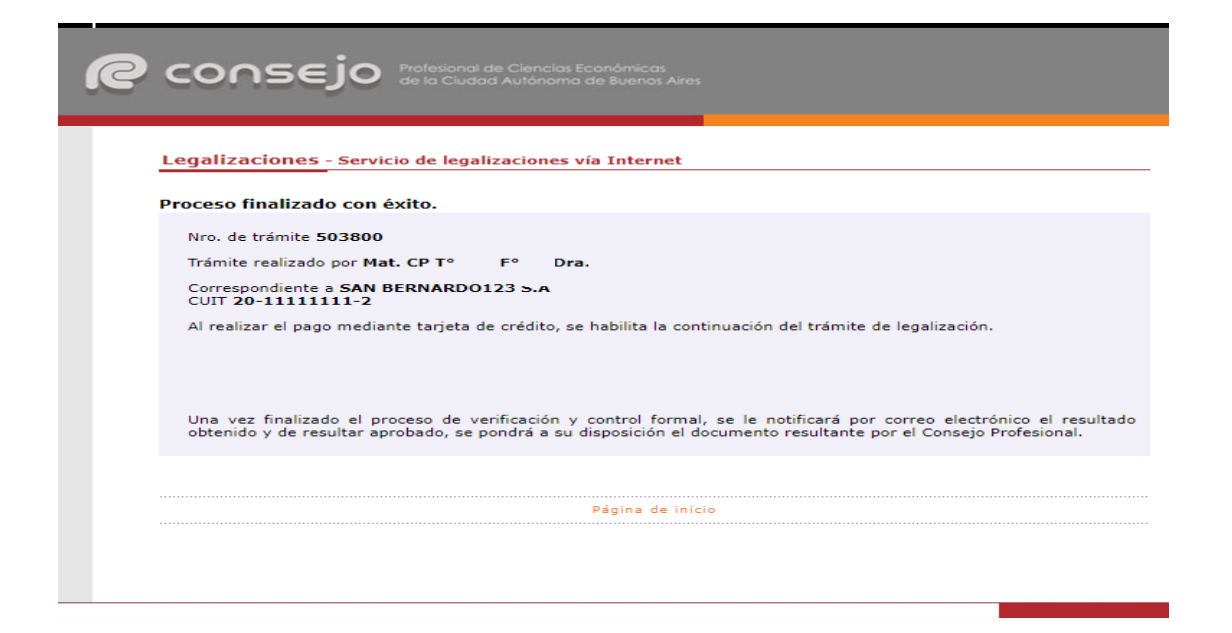

## REVISIÓN DE OPERACIONES INFORMES PARA RÚBRICA DIGITAL

Para revisar sus operaciones de rúbrica digital, en el menú de **"Nueva presentación"**, al pie se observa la frase **"Para ver el listado de trámites de Cert. De Ingresos y Gastos para Migraciones, CM05, Contribuyentes locales o Dirección General de Empleo haga click aquí"**.

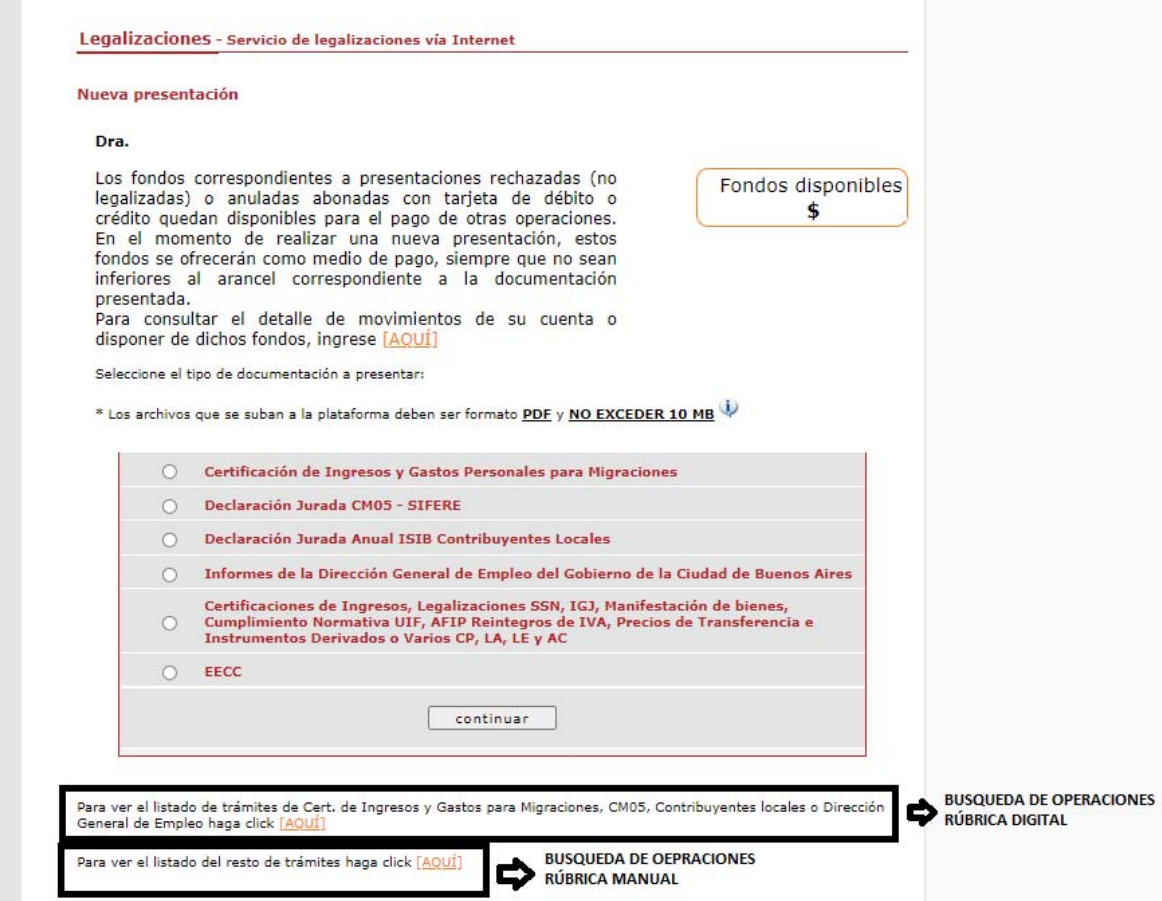

En este menú se debe seleccionar el tipo de trámite **"Informes de la Dirección General de Empleo del Gobierno de la Ciudad de Buenos Aires",** el número de trámite (opcional), el rango de fechas y presionar la lupa.

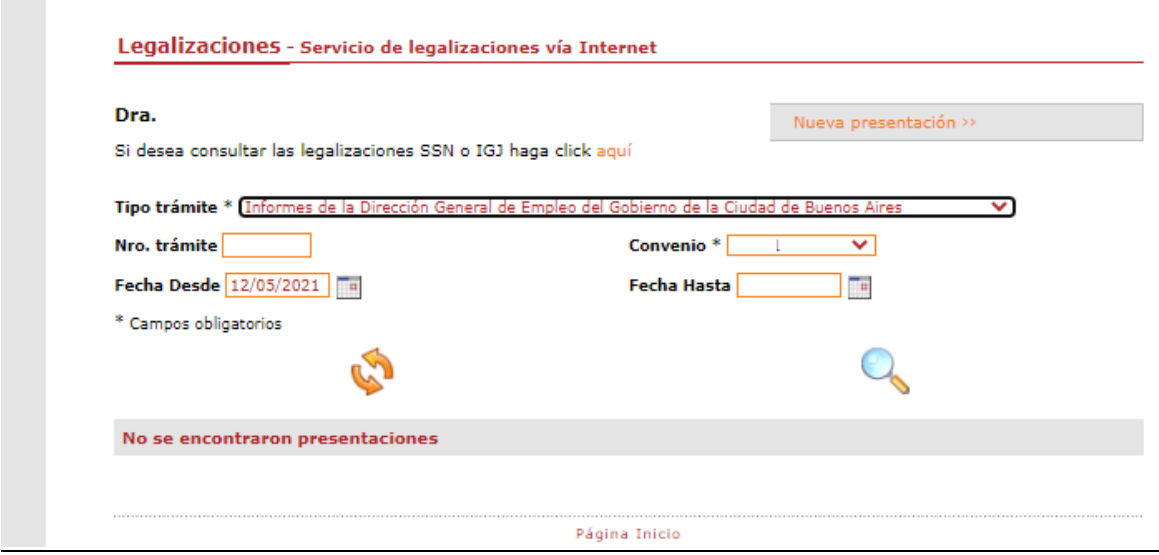

Se observarán las presentaciones, su estado y los PDF disponibles para su descarga.

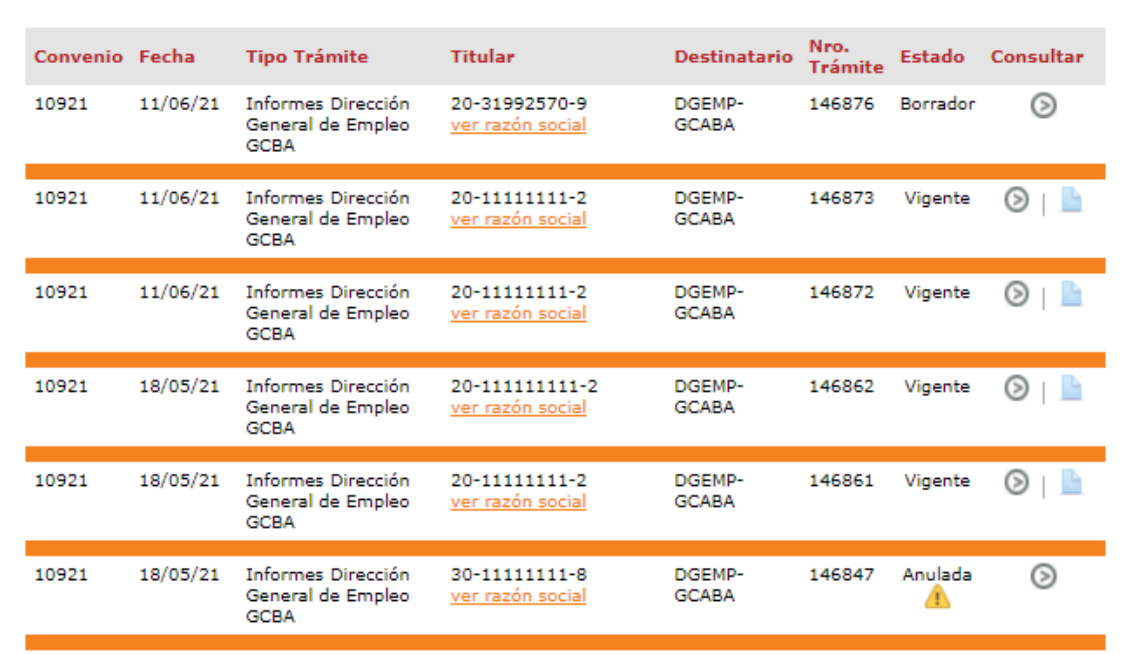

#### Detalle de presentaciones realizadas para el convenio activo:

# REVISIÓN DE OPERACIONES INFORMES PARA RÚBRICA MANUAL

Para revisar sus operaciones, en el menú de **"Nueva presentación",** al pie se observa la frase **"Para ver el listado de trámites haga click aquí"**.

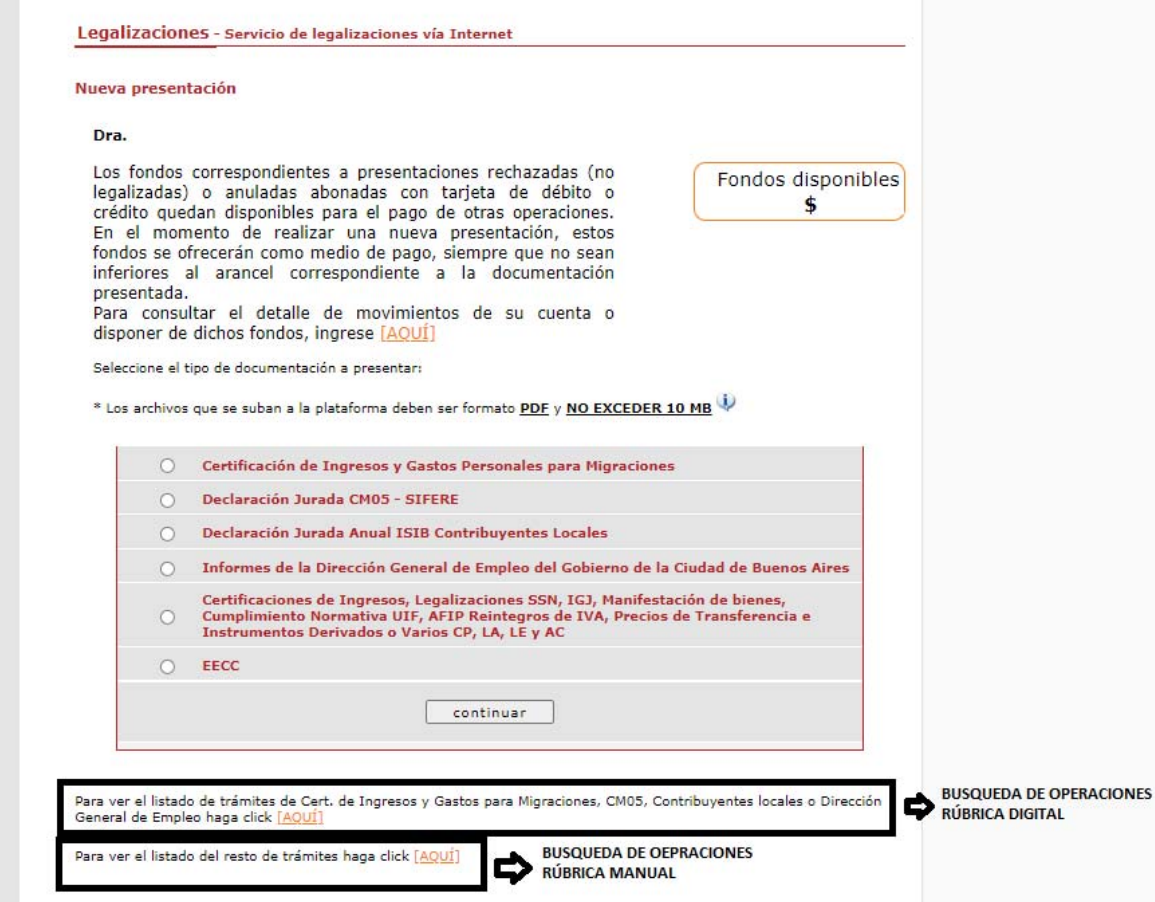

En este menú se debe seleccionar el rango de fechas y el tipo de documentación que desea observar.

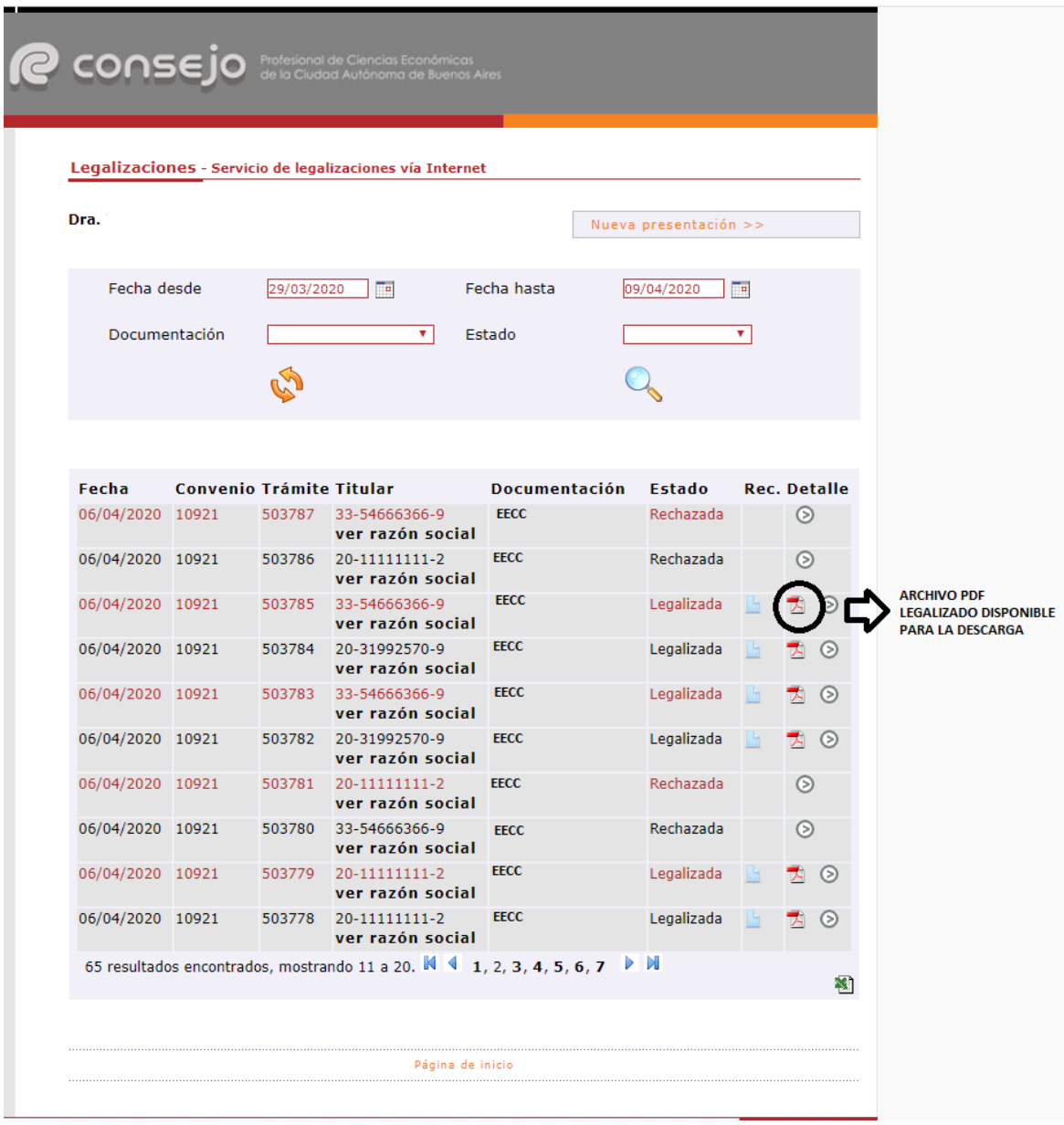

**Los archivos PDF legalizados serán guardados en el Sistema de Legalizaciones Web por un período de 6 meses desde el día de legalización del documento.** 

A modo de ejemplo, visualizaremos un modelo de oblea.

Ciudad Autónoma de Buenos Aires, 14 de mayo de 2021 Legalizamos de acuerdo con las facultades otorgadas a este CONSEJO PROFESIONAL por las leyes 466 (Art. 2, Inc, D y J) y 20488 (Art. 21 Inc. I) la actuación profesional de fecha 04/05/2021 referida a Varios xxxxxxxxxxxxxxxxxxxxxxxxxx. S.A. Otras (con domic. legal) CUIT 20-11111111-2 con domicilio en PARANA 700 P°/D° 2, C.A.B.A., intervenida por la Dra. Sobre la misma se han **NOMBRE DEL PROFESIONAL** efectuado los controles de matrícula vigente y control formal de dicha actuación profesional de conformidad con lo previsto en la Res. C. 236/88, no implicando estos controles la emisión de un juicio técnico sobre la actuación profesional. Datos del matriculado Dra. NOMBRE DEL PROFESIONAL Contador Público (U.B.A.) CPCECABA T° xxx F° xxx Legalización Nº 923453 Esta actuación profesional ha sido gestionada por el profesional interviniente a través de internet y la misma reáne los controles de matrícula vigente, incumbencias y control formal de informes consejo y certificaciones (Res. C. 236/88). El receptor del presente documento puede constatar su validez ingresando a Económicas de la Ciudad<br>Autónoma de Buenos Aires www.consejo.org.ar/certificaciones/validar.htm declarando el siguiente código: nzi5d8i

### VALIDACIÓN

Para que el destinatario de la legalización pueda verificar la veracidad de la misma deberá ingresar en el siguiente link: https://z0723.cponline.org.ar/cw/certificaciones/validar.html y cargar el código que figura al pie de la oblea.

Allí, ingresando el código que aparece al pie de la oblea, podrás realizar la validación.

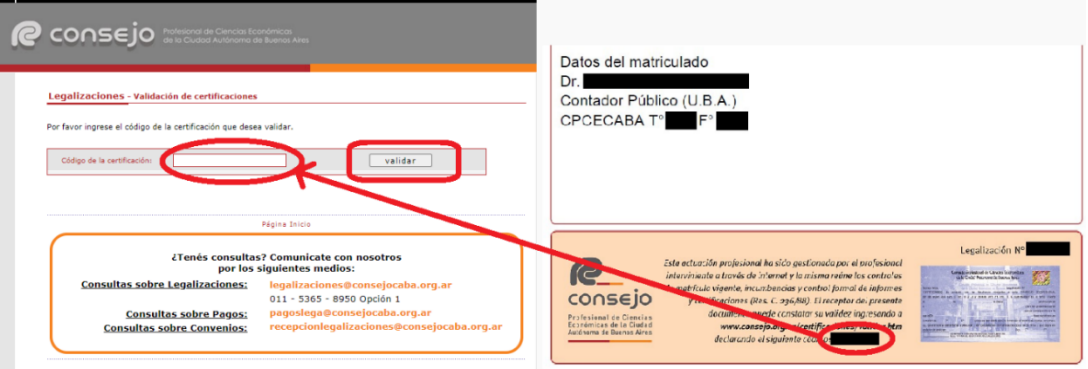

El documento será visualizable por 6 meses desde su fecha de legalización, pasado dicho período solo se observarán los datos de la legalización, pero no el archivo PDF generado. El archivo PDF solo estará disponible en los casos de Rúbrica manual **(1)**, en el caso de Rúbrica Digital solo se observarán los datos de la legalización **(2)**.

**(1)**

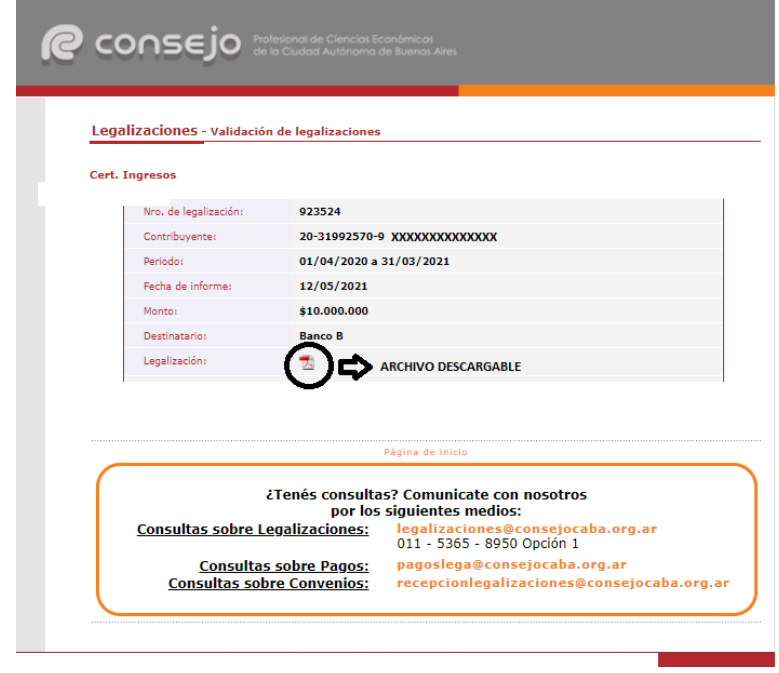

#### Legalizaciones - Validación de certificaciones

#### Informes de la Dirección General de Empleo del Gobierno de la Ciudad de Buenos Aires

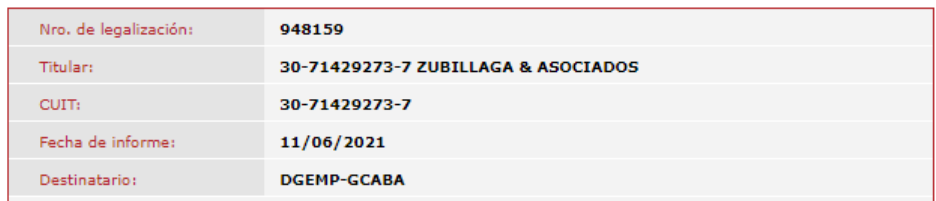

Página Inicio